# Le aree dei laboratori formativi

- a. gestione della classe e problematiche relazionali;
- b. valutazione didattica e valutazione di sistema (autovalutazione e miglioramento);
- c. contrasto alla dispersione scolastica;
- d. inclusione sociale e dinamiche interculturali;
- e. orientamento e alternanza scuola-lavoro;
- f. buone pratiche di didattiche disciplinari;
- g. bisogni educativi speciali;
- h. educazione allo sviluppo sostenibile;
- i. nuove risorse digitali e loro impatto sulla didattica.

# I laboratori da prenotare

• Si devono prenotare 4 laboratori formativi.

• Il laboratorio dell'area H «Educazione allo sviluppo sostenibile» è obbligatorio.

• Gli altri tre laboratori possono essere scelti nelle altre aree, per un massimo di uno per area.

# La prenotazione dei laboratori

La prenotazione dei laboratori è da effettuare attraverso il

# **CHECKPOINT**

dell'Ufficio Scolastico Regionale per l'Emilia-Romagna al seguente link:

<https://checkpoint.istruzioneer.it/checkpoint/index.php>

# I tre questionari

• Sono stati predisposti tre moduli per la prenotazione dei laboratori formativi, uno per ogni Ambito territoriale.

• Si possono prenotare solo i laboratori formativi dell'Ambito territoriale dell'Istituzione Scolastica in cui si presta servizio.

# Iscrizione ai laboratori formativi

## Iscrizione ai laboratori formativi

# Con le credenziali ottenute, si clicca su "Entra/Login".

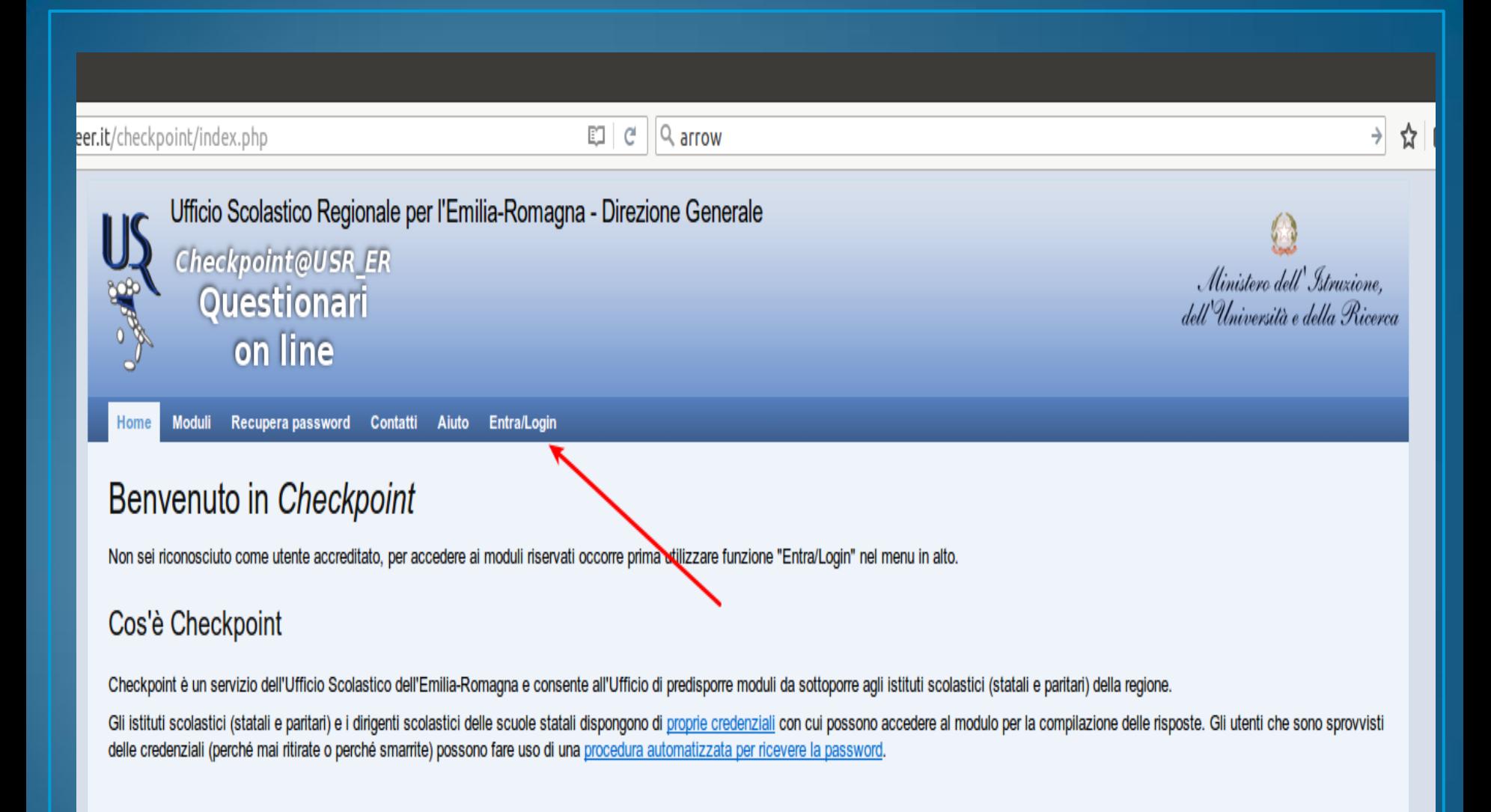

Realizzazione 2013-2016 a cura di Servizio Marconi TSI - USR Emilia-Romagna. Powered by Yii Framework.

# Inserire il codice fiscale e la password

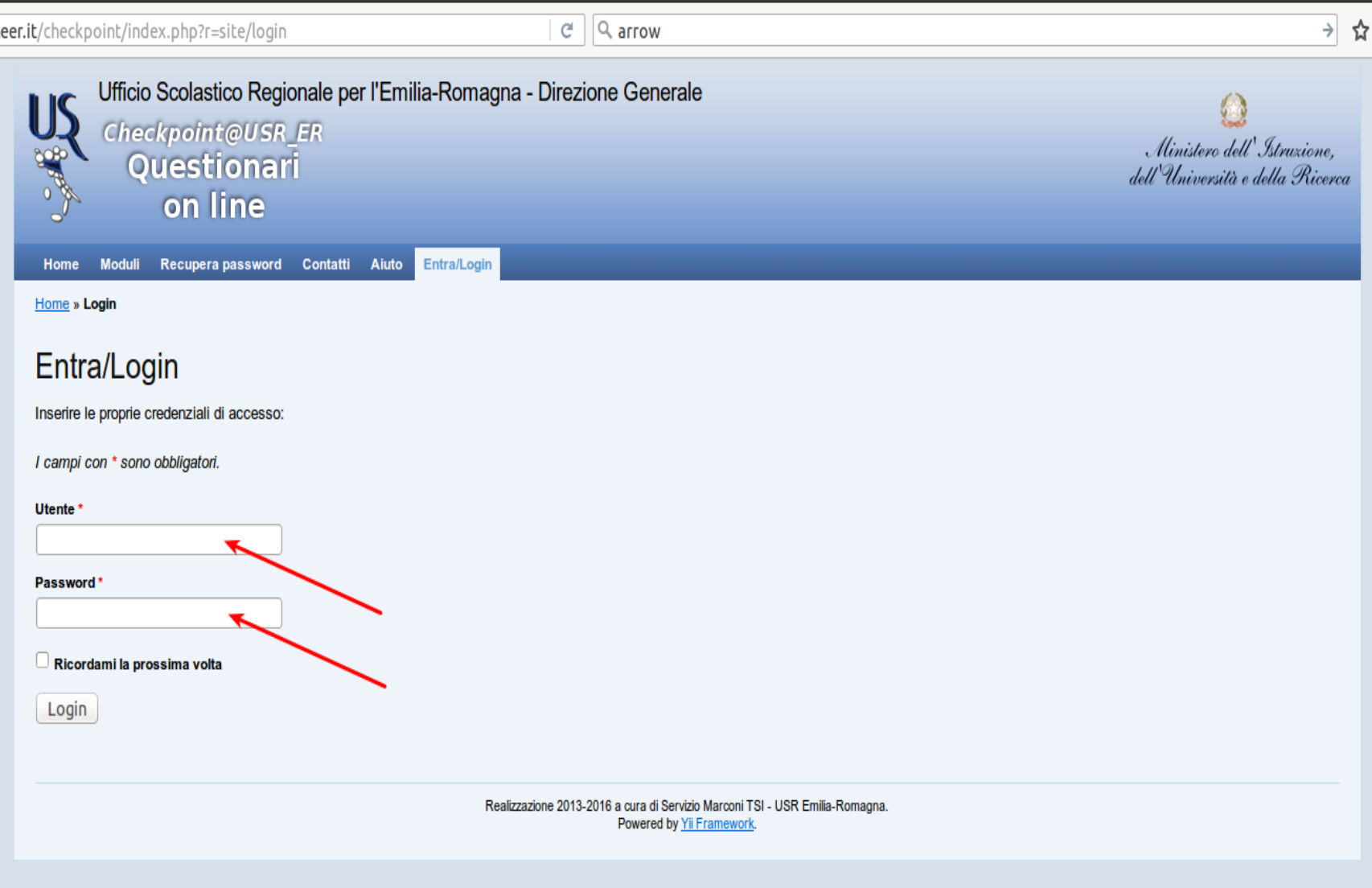

## Cliccare su "Moduli compilabili"

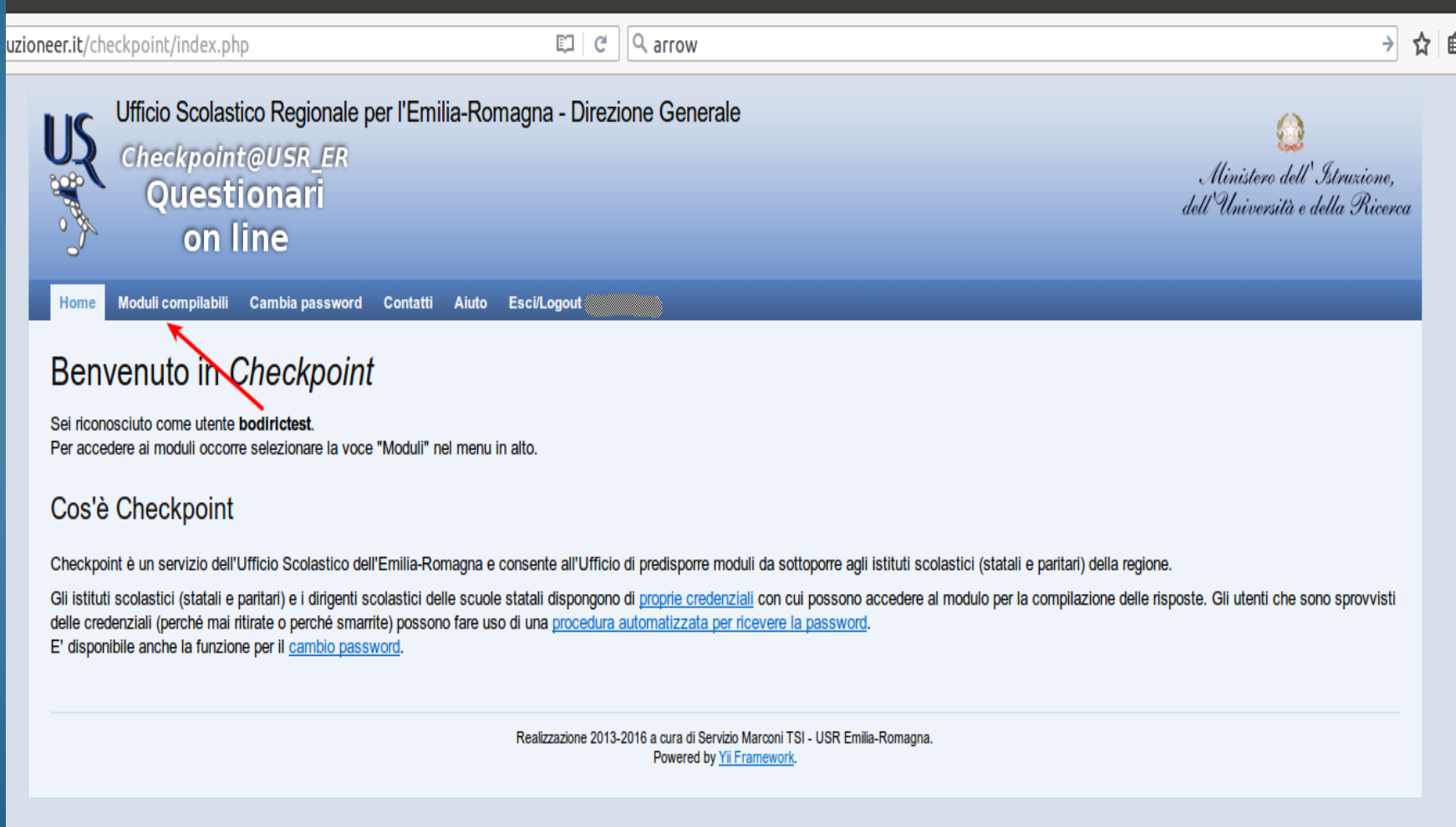

## Selezionare la matita posta a sinistra del titolo

### Legenda dello stato di compilazione di ogni modulo

#### Lo stato di validazione è rappresentato con una immagine di bandiera colorata:

Indica che la compilazione del modulo non è stata iniziata.

Indica che la compilazione del modulo è stata iniziata, ma non è validato: i dati NON verranno acquisiti dall'Ufficio.

Indica che il modulo è stato completato e validato: i dati verranno acquisiti dall'Ufficio.

### Legenda delle azioni di compilazione di ogni modulo

Le possibili azioni sui moduli sono rappresentate con alcune icone, l'azione si attiva con un click sulla corrispondente icona:

Indica che è possibile compilare/modificare i dati del modulo.

Indica che è possibile scaricare un file PDF con i dati del modulo compilato. Questa azione è possibile solo sui moduli validati (stato con bandiera verde).

### Moduli di test (visibili solo per gli utenti di test)

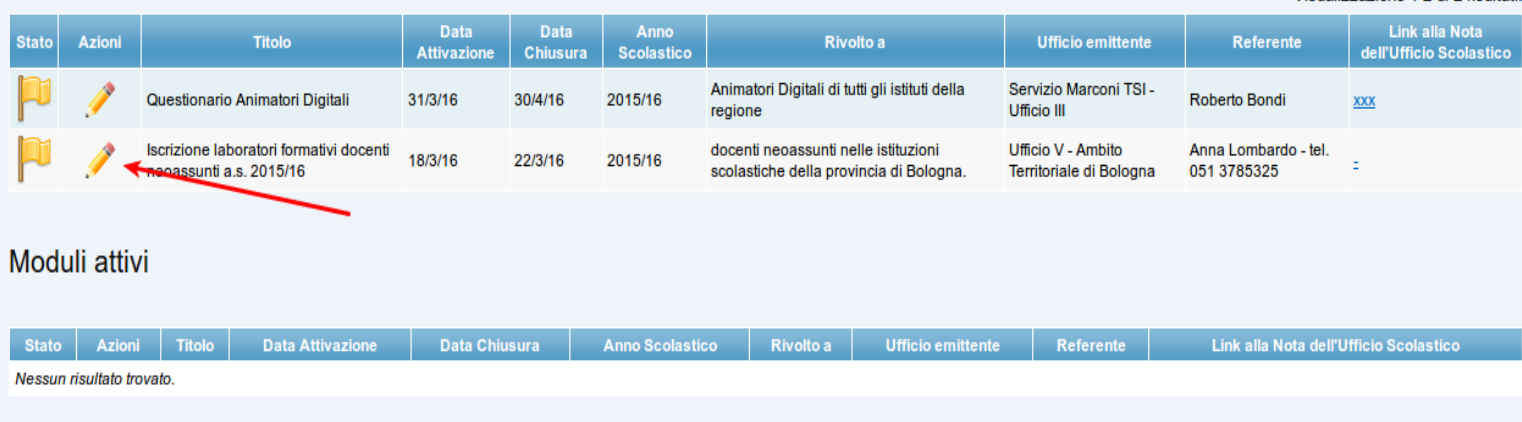

Visualizzazione 1-2 di 2 risultati

· Link alla nota dell'ufficio scolastico: :

### Note di compilazione

I dati vengono memorizzati man mano che vengono introdotti, senza attendere la pressione di un bottone in fondo alla pagina.

È possibile sospendere la sessione di lavoro prima di aver completato la compilazione agendo sul bottone in fondo alla pagina con etichetta "Sospendi SENZA validare" oppure direttamente utilizzando una voce del menu

È indispensabile che il compilatore dichiari completato il proprio lavoro agendo sul bottone in fondo alla pagina con etichetta "Valida questi dati".

I dati saranno visibili all'Ufficio Scolastico solo se il modulo viene validato, i moduli non validati verranno ignorati anche se contengono dei dati.

Per tutta la durata del periodo di apertura del modulo ogni utente compilatore potrà modificare i dati inseriti anche dopo una validazione, l'importante è ricordarsi di premere nuovamente il bottone "Valida questi dati" al termine delle modifiche.

ATTENZIONE: nel modulo è presente la possibilità di prenotare eventi, alla prima compilazione e ad ogni volta che il modulo perderà la validazione è necessario validare il modulo entro i 30 minuti, ALTRIMENTI LA PRENOTAZIONE NON SARA' GARANTITA

Modulo non validato

I campi con \* sono obbligatori.

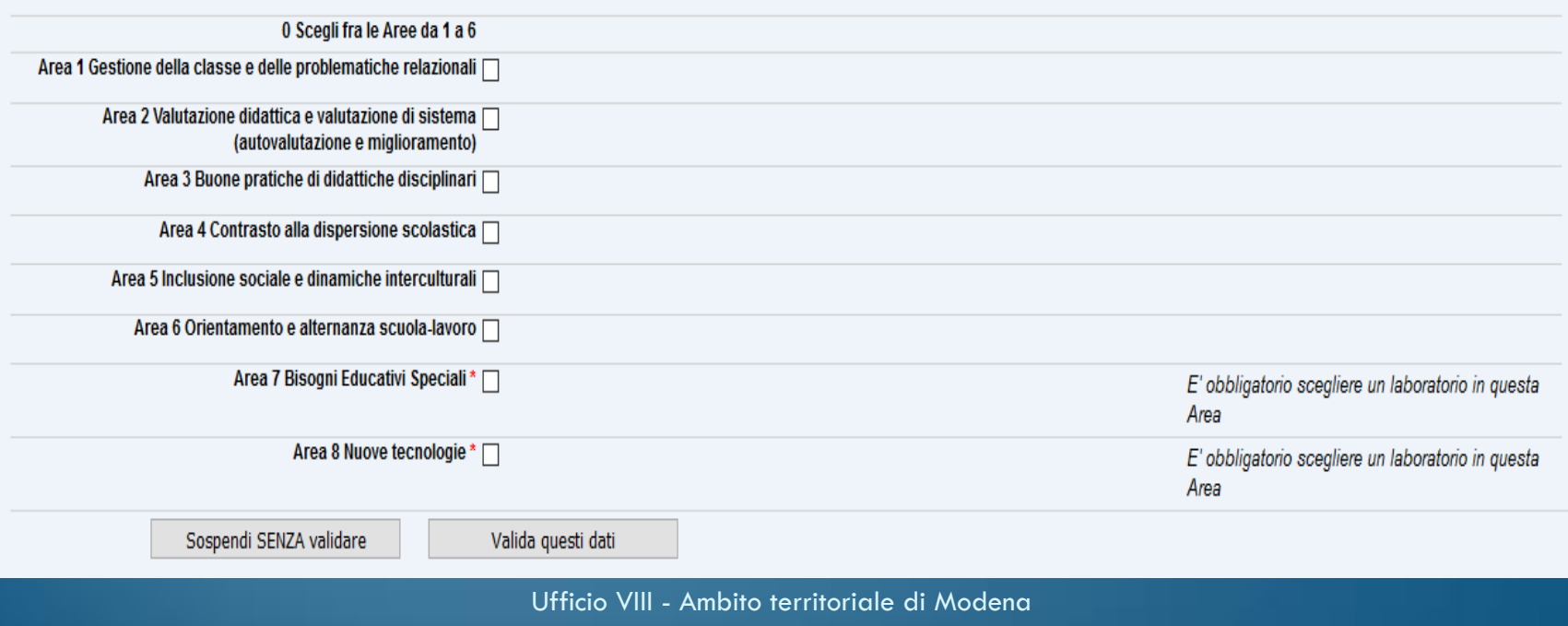

# C'è ancora posto?

- I laboratori sono a numero chiuso;
- raggiunto il numero massimo di iscritti, il laboratorio non sarà più prenotabile;
- i laboratori sulle nuove risorse digitali hanno un massimo di 25 iscrizioni, mentre per gli altri il limite sarà di 30;
- a destra di ogni laboratorio è possibile verificare se è disponibile, in quanto è indicato quante prenotazioni siano state effettuate su quelle disponibili;
- i laboratori che hanno esaurito la disponibilità non sono più selezionabili.

### Note di compilazione

I dati vengono memorizzati man mano che vengono introdotti, senza attendere la pressione di un bottone in fondo alla pagina.

È possibile sospendere la sessione di lavoro prima di aver completato la compilazione agendo sul bottone in fondo alla pagina con etichetta "Sospendi SENZA validare" oppure direttamente utilizzando una voce del menu.

È indispensabile che il compilatore dichiari completato il proprio lavoro agendo sul bottone in fondo alla pagina con etichetta "Valida questi dati".

I dati saranno visibili all'Ufficio Scolastico solo se il modulo viene validato, i moduli non validati verranno ignorati anche se contengono dei dati.

Per tutta la durata del periodo di apertura del modulo ogni utente compilatore potrà modificare i dati inseriti anche dopo una validazione, l'importante è ricordarsi di premere nuovamente il bottone "Valida questi dati" al termine delle modifiche.

ATTENZIONE: nel modulo è presente la possibilità di prenotare eventi, alla prima compilazione e ad ogni volta che il modulo perderà la validazione è necessario validare il modulo entro i 30 minuti, ALTRIMENTI LA PRENOTAZIONE NON SARA' GARANTITA

Modulo non validato

I campi con \* sono obbligatori.

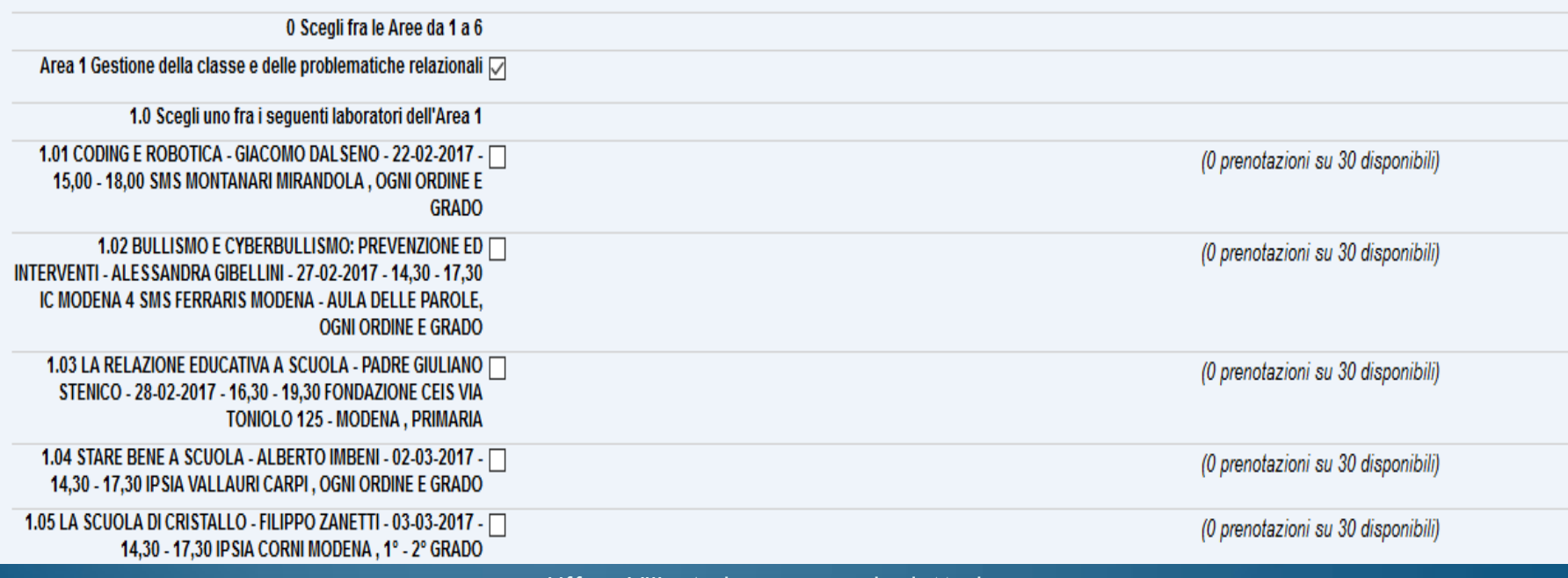

# Validazione della prenotazione

Dopo aver selezionato i quattro laboratori, si clicca su "Valida questi dati", entro 30 minuti dall'accesso, per inviare l'iscrizione.

#### → ☆ | @ ▼ ★ ☆ 4 ● | 三

G a | https://checkpoint.i**struzioneer.it**/checkpoint/index.php?r=RispostaS/preparaSezione&ris\_id=4866! EJ | @ | Q arrow

 $\frac{15}{3}$  Checkpoint-Prepar...  $x = \frac{1}{3}$ 

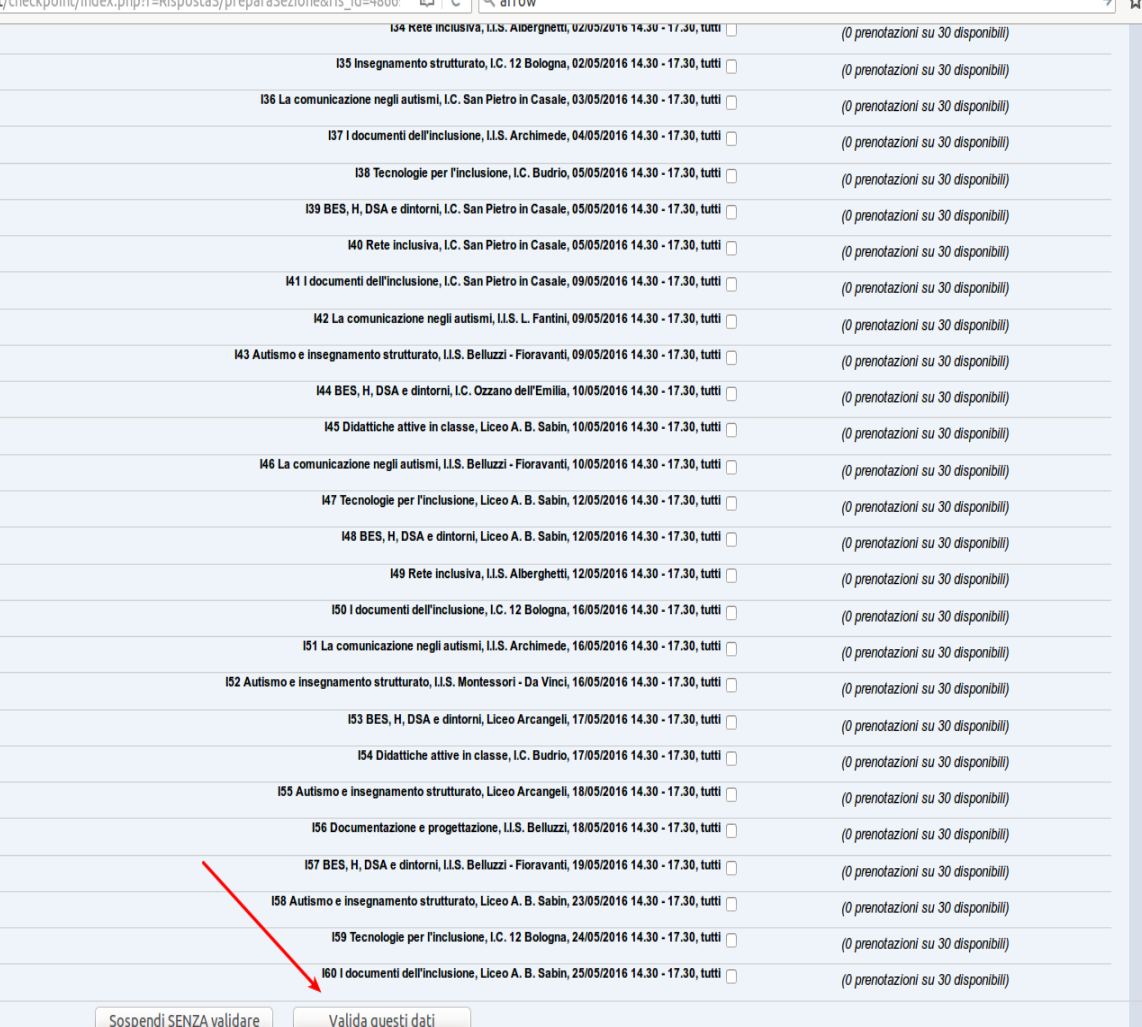

Realizzazione 2013-2016 a cura di Servizio Marconi TSI - USR Emilia-Romagna. Powered by Yii Framework.

# Sarà visualizzato un messaggio di conferma

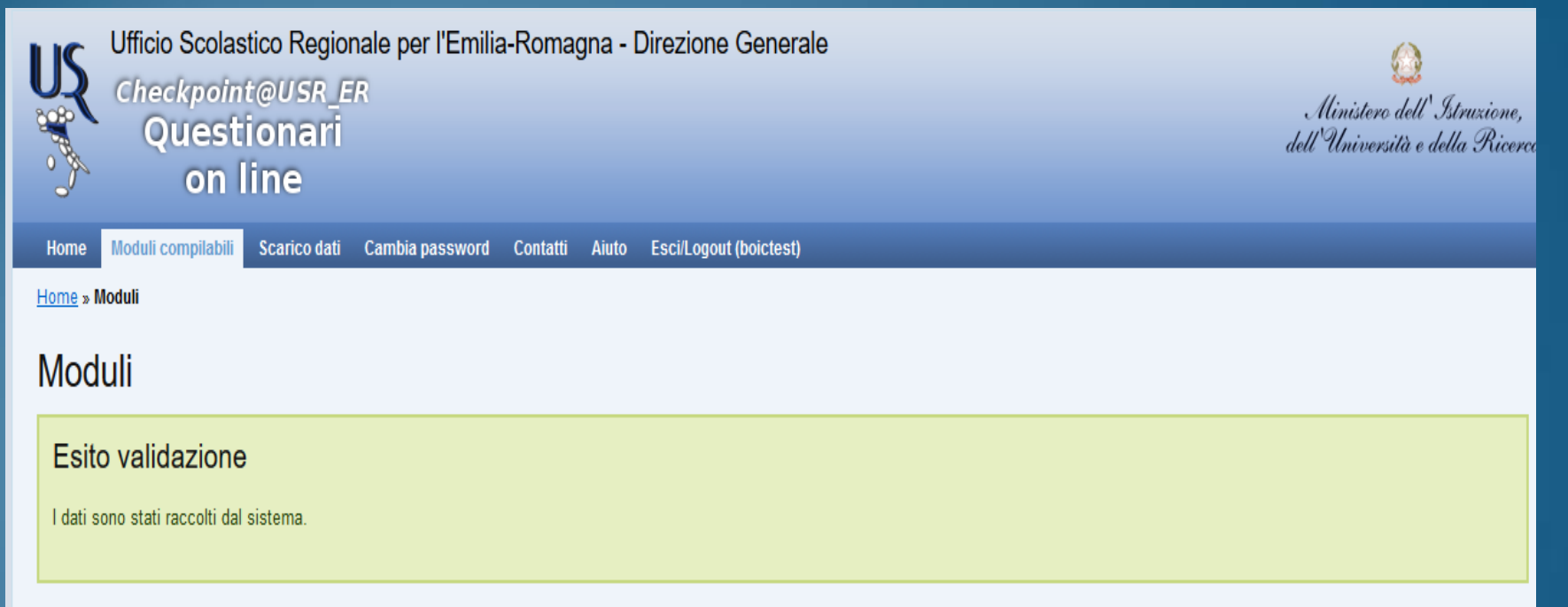

NOTA BENE In questa pagina vengono visualizzati SOLO i moduli attivi per cui l'utente boictest ha titolo di accesso (si veda "Rivolto a", p.es. una scuola paritaria non ha accesso ai moduli rivolti solo a scuole statali)

### Legenda dello stato di compilazione di ogni modulo

Lo stato di validazione è rappresentato con una immagine di bandiera colorata:

Indica che la compilazione del modulo non è stata iniziata.

Indica che la compilazione del modulo è stata iniziata, ma non è validato: i dati NON verranno acquisiti dall'Ufficio.

Indica che il modulo è stato completato e validato: i dati verranno acquisiti dall'Ufficio.

## Cliccare di nuovo su "Moduli compilabili"

Si visualizzeranno, a sinistra del titolo del modulo, questi elementi:

- una bandierina verde che conferma l'avvenuta validazione (se la bandierina è gialla, il modulo non è stato compilato oppure è stato compilato ma non validato);
- una matita, cliccando sulla quale è possibile accedere di nuovo al modulo (**ricordarsi di validare di nuovo ENTRO I 30 MINUTI, ALTRIMENTI SI PERDERANNO LE PRENOTAZIONI**);

• un foglio con la scritta PDF che, se cliccato, darà la possibilità di salvare un file con i dati dell'iscrizione.

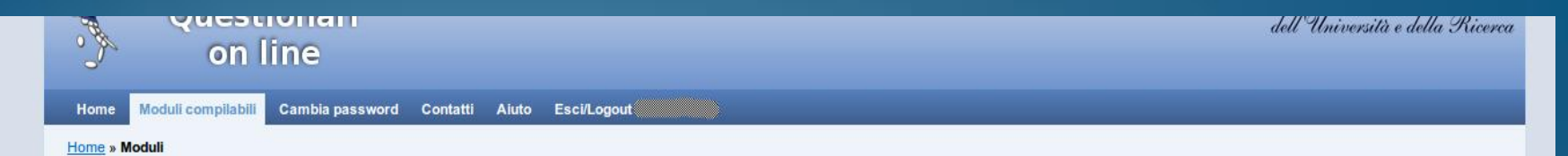

### Moduli

NOTA BENE In questa pagina vengono visualizzati SOLO i moduli attivi per cui l'utente bodirictest ha titolo di accesso (si veda "Rivolto a", p.es. una scuola paritaria non ha accesso ai moduli rivolti solo a scuole statali).

### Legenda dello stato di compilazione di ogni modulo

Lo stato di validazione è rappresentato con una immagine di bandiera colorata:

Indica che la compilazione del modulo non è stata iniziata.

Indica che la compilazione del modulo è stata iniziata, ma non è validato: i dati NON verranno acquisiti dall'Ufficio.

Indica che il modulo è stato completato e validato: i dati verranno acquisiti dall'Ufficio.

### Legenda delle azioni di compilazione di ogni modulo

Le possibili azioni sui moduli sono rappresentate con alcune icone, l'azione si attiva con un click sulla corrispondente icona:

Indica che è possibile compilare/modificare i dati del modulo.

Indica che è possibile scaricare un file PDF con i dati del modulo compilato. Questa azione è possibile solo sui moduli validati (stato con bandiera verde).

#### Moduli di test (visibili solo per gli utenti di test)

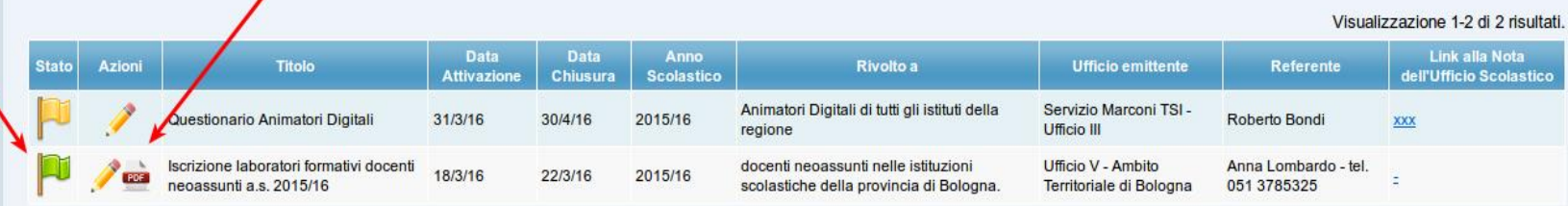

### Moduli attivi

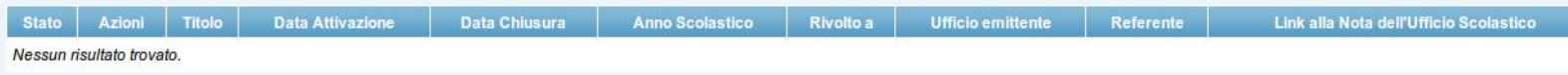

Difficoltà tecniche. Che fare?

In caso di difficoltà tecniche (il codice fiscale non viene riconosciuto, non riesco a prenotare il laboratorio), si dovrà segnalare il problema solo ed esclusivamente attraverso la compilazione del modulo on line dei "Contatti", che si trova nella barra degli strumenti, indicando:

- Nome e Cognome;
- Codice Fiscale;
- Indirizzo e-mail;
- Codice meccanografico dell'istituzione scolastica sede di servizio;
- Problema riscontrato.
	- <https://checkpoint.istruzioneer.it/checkpoint/index.php?r=site/contact>